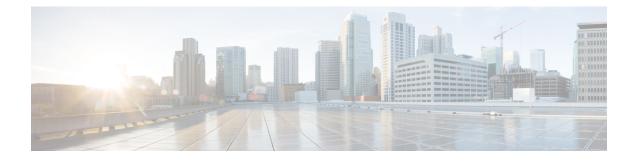

# **Security Policy Using Policy Groups**

- Security Policy Using Policy Groups, on page 1
- Information About Security Policy, on page 2
- Enable RBAC for Security Policy, on page 3
- Restrictions for Security Policy, on page 4
- Configure a Security Policy Using a Policy Group, on page 4
- Configure policy objects for a Security policy, on page 4
- Configure NGFW, on page 14
- Configure an NGFW Sub-Policy, on page 15
- Configure NGFW Additional Settings, on page 17
- Version control for NGFW, on page 23
- Configure a Secure Internet Gateway, on page 23
- Configure a Secure Service Edge, on page 31
- Configure DNS Security, on page 39

# **Security Policy Using Policy Groups**

#### **Table 1: Feature History**

| Feature Name                           | Release Information                                                                                        | Description                                                                                                    |
|----------------------------------------|----------------------------------------------------------------------------------------------------|----------------------------------------------------------------------------------------------------|
| Security Policy Using<br>Policy Groups | Cisco IOS XE Catalyst<br>SD-WAN Release<br>17.12.1a<br>Cisco Catalyst<br>SD-WAN Manager<br>Release 20.12.1 | This feature provides a simple, reusable, and structured<br>approach for configuring security policies in Cisco Catalyst<br>SD-WAN. You can create a security policy, that is, a logical<br>grouping of policies that is applied to one or more sites or<br>a single device at a site in the network. To deploy the policy<br>group to devices, the devices must be managed by a<br>configuration group in Cisco Catalyst SD-WAN.<br>The Deploy Policy Group workflow provides a guided<br>method to choose previously created policy groups and<br>deploy them to sites or a single device at a site that is<br>managed by configuration groups. |

| Feature Name                                                             | Release Information                                                                                                    | Description                                                                                                    |
|--------------------------------------------------------------------------|----------------------------------------------------------------------------------------------------|----------------------------------------------------------------------------------------------------|
| Configure Secure<br>Service Edge                                         | Cisco IOS XE Catalyst<br>SD-WAN Release<br>17.13.1a<br>Cisco Catalyst<br>SD-WAN Manager<br>Release 20.13.1                                                                                                    | With this feature you can configure a Secure Service Edge (SSE) profile using Cisco Secure Access as the provider.<br>You can associate the SSE profile to a policy group to deploy to a device.                                                                                                    |
| Add Source Interface<br>for High-Speed<br>Logging and External<br>Syslog | Cisco IOS XE Catalyst<br>SD-WAN Release<br>17.16.1a<br>Cisco Catalyst<br>SD-WAN Manager<br>Release 20.16.1                                                                                                    | <ul> <li>This enhancement for security logging allows you to specify the following in the additional settings of the security policy:</li> <li>Source interfaces for high-speed logging (HSL) servers (up to four)</li> <li>Source interface for the external syslog server</li> </ul>                                                                                                    |
| Enhancements to<br>Security Policy Using<br>Policy Groups                | Cisco IOS XE Catalyst<br>SD-WAN Release<br>17.15.2<br>Cisco Catalyst<br>SD-WAN Manager<br>Release 20.15.2<br>Cisco IOS XE Catalyst<br>SD-WAN Release<br>17.16.1a<br>Cisco Catalyst<br>SD-WAN Manager<br>Release 20.16.1 | <ul> <li>The following enhancements are introduced with this release:</li> <li>Embedded Security is called NGFW in Cisco SD-WAN Manager.</li> <li>Create copies of security policy and sub-policy.</li> <li>View all configured rules for specific policies in the NGFW policy dashboard.</li> <li>For each rule, Clone rule, Add rule on top, and Add rule below options are added.</li> </ul> |
| Version Management<br>for Security Policy                                | Cisco Catalyst<br>SD-WAN Manager<br>Release 20.18.1                                                                                                    | With this feature you can track and manage changes to your security policies using the version history.                                                                                                    |

# **Information About Security Policy**

Configuring security policies using policy groups simplifies the experience of configuring and deploying policies on Cisco IOS XE Catalyst SD-WAN devices. Use a workflow to configure policies and associate them with devices in the network.

The Policy Groups page includes the following:

- Policy Group (see Policy Group chapter)
- Application Priority & SLA (see Policy Group chapter)
- NGFW

In Cisco Catalyst SD-WAN Manager Release 20.15.1 and earlier releases, **NGFW** is called **Embedded Security**.

- Secure Internet Gateway (SIG)
- DNS Security

#### Version management for security policies

Minimum supported releases: Cisco IOS XE Catalyst SD-WAN Release 17.18.1a and Cisco Catalyst SD-WAN Manager Release 20.18.1

With this feature Cisco SD-WAN Manager supports multiple versions of the same security policy. You can view and revert to an older version of the feature configuration at any point. Before making any new changes you do not need to copy or backup the feature configurations manually.

Every time you make changes to the security policy, a new version of the policy is generated, and the older versions are maintained in Cisco SD-WAN Manager. Cisco SD-WAN Manager saves only the last 30 versions.

# **Enable RBAC for Security Policy**

To create a policy group and security feature profiles using configuration groups, role-based access control (RBAC) must provide read and write permissions on the following profiles to access each feature. Set the permissions of the user group to enable access to policy groups from **Configuration** > **Policy Groups**.

- 1. From the Cisco SD-WAN Manager menu, choose Administration > Manage Users > User Groups.
- 2. Click Add User Group.
- 3. Enter User Group Name.
- 4. Check a **Read** or **Write** check box for the **Policy Group**, **Device** and **Deploy** feature that you want to assign to a user group.
- 5. Check a **Read** or **Write** check box for the following features that you want to assign to a user group:
  - Feature Profile > DNS Security > DNS Policy
  - Feature Profile > Sig Security > Sig Policy
  - Feature Profile > Embedded Security > Legacy Policy
  - Feature Profile > Embedded Security > NGFirewall
  - Feature Profile > Embedded Security > Policy
  - Feature Profile > Policy Object > Advanced Inspection Profile

The Advanced Inspection Profile has the following subfeature profiles:

- Advanced Malware Protection
- Intrusion Prevention
- SSL Decryption
- SSL Decryption Profile
- URL Filtering

6. Click Add.

# **Restrictions for Security Policy**

From Cisco IOS XE Catalyst SD-WAN Release 17.14.1a and Cisco Catalyst SD-WAN Manager Release 20.14.1, security policy supports matching traffic using a custom application in a custom-defined application list. In earlier releases, this is not supported.

# **Configure a Security Policy Using a Policy Group**

Using the **Create Security Policy** workflow, you can create a security policy, add sub-policy, add rules to existing sub-policies, and so on.

- From the Cisco SD-WAN Manager menu, choose Workflows > Workflow Library > Create Security Policy. Alternatively, choose Configuration > Policy Groups.
- 2. Click Embedded Security.
- 3. On the Embedded Security page, click Add Security Policy. This launches the Security Policy workflow.
- 4. Enter Policy Name and Description and click Next.
- 5. On the Select the optional Configuration Group to associate with the security policy page, choose the configuration groups and click Next.
- 6. Click Add Sub-Policy. Refer to the steps used in the procedure, Configure an NGFW Sub-Policy, on page 15.
- 7. Click Submit. You can view the new security policy in the Embedded Security tab.

# **Configure policy objects for a Security policy**

 From the Cisco SD-WAN Manager menu, choose Configuration > Policy Groups > Objects and Profiles.

Group of Interest is now called as Objects and Profiles.

2. Click the Security Objects tab. The list of security objects and profiles appears.

Security is now called as Security Objects.

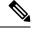

**Note** To save time during policy configuration and deployment, we recommend you to create single policy objects for Data Prefix, Geo Location, FQDN, Port, Protocol, and reuse it in all the common places.

Use the following tables to configure a different group of lists for security policy:

# Application

| Field                 | Description                                                                                                    |  |
|-----------------------|----------------------------------------------------------------------------------------------------|--|
| Application List Name | Name of the application list.                                                                                                    |  |
|                       | <b>Note</b><br>See the information about custom applications in Restrictions for Security Policy.                                                                                            |  |
| Applications          | Choose one or more application types from the drop-down list. For example,<br>Third Party Control, ABC News, Microsoft Teams, and so on.                                                     |  |
|                       | Choose one or more application family types from the drop-down list. For example, application-service, audio_video, authentication, behavioral, compression, database, encrypted, and so on. |  |

### **Data Prefix**

| Field                    | Description              |
|--------------------------|--------------------------|
| Data Prefix List<br>Name | Name of the prefix list. |
| Data Prefix              | The data prefix value.   |

### Local Domain

| Field                     | Description                                                         |
|---------------------------|---------------------------------------------------------------------|
| Local Domain List<br>Name | Name of the local domain list.                                      |
| Local Domain              | The local domain values separated by comma. For example, cisco.com. |

# FQDN (Fully Qualified Domain Name)

The FQDN is intended to be used for matching standalone servers in data centers or a private cloud. When matching public URLs, the recommended match action is **drop**. If you use **inspect** for public URLs, you must define all related sub URLs and redirect URLs.

| Field             | Description                                               |
|-------------------|-----------------------------------------------------------|
| FQDN List<br>Name | Name of the FQDN list.                                    |
| FQDN              | The URL names separated by comma. For example, cisco.com. |

#### Signature

The signature set blocks vulnerability with a Common Vulnerability Scoring System (CVSS) score that is greater than or equal to 9. It also blocks Common Vulnerabilities and Exposures (CVEs) published in the last two years and that have the rule categories: Malware CNC, Exploit Kits, SQL Injection or blocked list.

| Field                      | Description                                                                                                    |
|----------------------------|----------------------------------------------------------------------------------------------------|
| IPS Signature List<br>Name | Name of the IPS signature list.                                                                                                    |
| IPS Signature              | The signatures in the format Generator ID:Signature ID, separated with commas. For example, 1234:5678.<br>Range is 0 to 4294967295 |

#### **URL Allow**

List-based filtering allows the user to control access by permitting or denying access based on allowed or blocked lists. Here are some important points to note about these lists:

- URLs that are allowed are not subjected to any category-based filtering.
- If the same item is configured under both the allowed and blocked list, the traffic is allowed.
- If the traffic does not match either the allowed or blocked lists, then it is subjected to category-based and reputation-based filtering.

| Field                  | Description                 |
|------------------------|-----------------------------|
| Allow URL List<br>Name | Name of the Allow URL list. |
| Allow URL              | The URLs to allow.          |

### **URL Block**

List-based filtering allows the user to control access by permitting or denying access based on allowed or blocked lists.

| Field                  | Description                 |
|------------------------|-----------------------------|
| Block URL List<br>Name | Name of the Block URL list. |
| Block URL              | The URLs to block.          |

#### Zone

| Field             | Description            |
|-------------------|------------------------|
| Zone List<br>Name | Name of the zone list. |

| Field     | Description                                                                                                    |
|-----------|----------------------------------------------------------------------------------------------------|
| VPN       | Choose to configure zones with zone type as <b>VPN</b> . Add the VPNs to the zones from the drop-down list. The options are:                                  |
|           | Payment Processing Network                                                                                                    |
|           | Corporate Users                                                                                                    |
|           | Local Internet for Guests                                                                                                    |
|           | Physical Security Devices                                                                                                    |
| Interface | Choose to configure zones with zone type as <b>Interface</b> . Add the interfaces to the zones from the <b>Add Interface</b> drop-down list. The options are: |
|           | • Ethernet                                                                                                    |
|           | • FastEthernet                                                                                                    |
|           | • FiveGigabitEthernet                                                                                                    |
|           | • FortyGigabitEthernet                                                                                                    |
|           | • GigabitEthernet                                                                                                    |
|           | • HundredGigE                                                                                                    |

# Port

| Field             | Description                                                     |
|-------------------|-----------------------------------------------------------------|
| Port List<br>Name | Name of the port list.                                          |
| Port              | The port values separated by comma.<br>The range is 0 to 65530. |

# Protocol

| Field                 | Description                                                                                                    |
|-----------------------|----------------------------------------------------------------------------------------------------|
| Protocol List<br>Name | Name of the protocol list.                                                                                             |
| Protocols             | Select one or more protocol names from the drop-down list. For example, snmp, tcp, udp, icmp, echo, telnet, and so on. |

#### **Geo Location**

| Field                     | Description                                                                                                    |
|---------------------------|----------------------------------------------------------------------------------------------------|
| Geo Location List<br>Name | Name of the geolocation list.                                                                                     |
| Geo Location              | Select one or more geo locations from the drop-down list. For example, Africa, Antartic, Asia, Europe, and so on. |

The security group of interest has the following profiles:

- Advanced Inspection Profile
- Intrusion Prevention Policy
- URL Filtering
- Advanced Malware Protection
- TLS/SSL Profile
- TLS/SSL Decryption

# **Advanced Inspection Profile**

| Field                                 | Description                                                    |
|---------------------------------------|----------------------------------------------------------------|
| Profile Name                          | Name of the advanced inspection profile.                       |
| Description                           | The description of the profile.                                |
| Select an Intrusion Prevention        | Choose an intrusion prevention option from the drop-down list. |
| Select an URL Filter                  | Choose a URL filter from the drop-down list.                   |
| Select an Advanced Malware Protection | Choose an advanced malware protection.                         |
| TLS Action                            | Choose the TLS action. The options are:                        |
|                                       | • Decrypt                                                      |
|                                       | • Pass Through                                                 |
|                                       | • Do not Decrypt                                               |

# **Intrusion Prevention Policy**

| Field        | Description                              |
|--------------|------------------------------------------|
| Profile Name | Name of the intrusion prevention policy. |

| Description                                                                                                    |  |
|----------------------------------------------------------------------------------------------------|--|
| Choose a signature set that defines the rules for an evaluating traffic from the <b>Signature Set</b> drop-down list. The following options are available. |  |
| • <b>Balanced</b> : Provides protection without significant effect on system performance.                                                                  |  |
| • <b>Connectivity</b> : Less restrictive and provide better performance by imposing fewer rules.                                                           |  |
| • Security: Provides more protection than Balanced but with an impact on performance.                                                                      |  |
| Choose the inspection mode. The following options are available:                                                                                           |  |
| • Detection: Choose this option for intrusion detection mode.                                                                                              |  |
| • Protection: Choose this option for intrusion protection mode.                                                                                            |  |
| Select one or more web categories from the drop-down list. The categories are: abortion, abused-drugs, auctions, and so on.                                |  |
| Select a signature allow list.                                                                                                    |  |
| Choose the alert log level:                                                                                                    |  |
| • Error                                                                                                    |  |
| • Emergency                                                                                                    |  |
| • Alert                                                                                                    |  |
| • Critical                                                                                                    |  |
| • Warning                                                                                                    |  |
| • Notice                                                                                                    |  |
| • Info                                                                                                    |  |
| • Debug                                                                                                    |  |
|                                                                                                    |  |

# **URL Filtering Policy**

| Field        | Description                                               |
|--------------|-----------------------------------------------------------|
| Profile Name | Name of the URL filtering policy.                         |
| Web Category | Choose the web category. The options are Block and Allow. |

| Field                             | Description                                                                                                    |
|-----------------------------------|----------------------------------------------------------------------------------------------------|
| Web Reputation                    | Choose the web reputation from the drop-down list. The reputation options are:                                              |
|                                   | • High Risk                                                                                                    |
|                                   | • Suspicious                                                                                                    |
|                                   | • Moderate Risk                                                                                                    |
|                                   | • Low Risk                                                                                                    |
|                                   | • Trustworthy                                                                                                    |
| Select one or more web categories | Select one or more web categories from the drop-down list. The categories are: abortion, abused-drugs, auctions, and so on. |
| Select allow URL list             | Select an allow URL list.                                                                                                   |
| Select block URL list             | Select a block URL list.                                                                                                    |
| Block Page Server                 | Choose one of the options:                                                                                                  |
|                                   | • Block Page Content: Enter the default content header and content body.                                                    |
|                                   | • Redirect URL: Enter the redirect URL.                                                                                     |
| Alerts and Logs                   | Choose the alert and log type:                                                                                              |
|                                   | • Blocklist                                                                                                    |
|                                   | • Allowlist                                                                                                    |
|                                   | Reputation/Category                                                                                                    |

# **Advanced Malware Protection Policy**

| Field                                                             | Description                                          |
|-------------------------------------------------------------------|------------------------------------------------------|
| Profile Name                                                      | Name of the advanced malware protection policy name. |
| Select AMP Cloud Region Select AMT Cloud region. The options are: |                                                      |
|                                                                   | • NAM                                                |
|                                                                   | • EU                                                 |
|                                                                   | • APJC                                               |
|                                                                   |                                                      |

| Field                            | Description                                                                                                    |  |
|----------------------------------|----------------------------------------------------------------------------------------------------|--|
| Alert Log Level                  | Choose the alert log level. The options are:                                                                              |  |
|                                  | • Critical                                                                                                    |  |
|                                  | • Warning                                                                                                    |  |
|                                  | • Info                                                                                                    |  |
| File Analysis                    | Enable file analysis.                                                                                                    |  |
| Select TG Cloud Region           | Select TG Cloud region. The options are NAM and EU.                                                                       |  |
| Select one or more file<br>types | Select one or more file types. The options are, pdf, ms-exe, new-office, rtf, mdb, mscab, msole2, wri, xlw, flv, and swf. |  |

# TLS/SSL Profile

| Field                              | Description                                                                                                    |  |
|------------------------------------|----------------------------------------------------------------------------------------------------|--|
| Profile Name                       | Name of the TLS/SSL profile.                                                                                                    |  |
| Select Categories to assign action | Set the categories between the actions—Decrypt, No Decrypt, and Pass<br>Through URL Categories.<br>Alternatively, choose multiple categories and set the action.                  |  |
| Reputation                         | Enable reputation to choose the <b>Decrypt Threshold</b> . The decrypt threshold<br>options are:<br>• High Risk<br>• Suspicious<br>• Moderate Risk<br>• Low Risk<br>• Trustworthy |  |
| Advanced Options                   |                                                                                                    |  |
| Select a Decrypt Domain list       | ain list Choose the decrypt domain list or click Create New to create a new decrypt domain list.                                                                                  |  |
|                                    | 1. Enter Decrypt Domain List Name.                                                                                                    |  |
|                                    | 2. Enter Decrypt Domain                                                                                                    |  |
|                                    | 3. Click Add.                                                                                                    |  |

| Field                              | Description                                                                                          |  |
|------------------------------------|----------------------------------------------------------------------------------------------------|--|
| Select a No Decrypt Domain<br>list | Choose the no decrypt domain list or click <b>Create New</b> to create a new no decrypt domain list. |  |
|                                    | 1. Enter No Decrypt Domain List Name.                                                                |  |
|                                    | 2. Enter No Decrypt Domain                                                                           |  |
|                                    | 3. Click Add.                                                                                        |  |
| Fail Decrypt                       | Enable the fail decrypt option, if decryption fails.                                                 |  |

# **TLS/SSL** Decryption

| Field Name                    | Description                                                                                                    |
|-------------------------------|----------------------------------------------------------------------------------------------------|
| Policy Name                   | Name of the policy. The name can contain a maximum of 32 characters.                                                                                                    |
| Server Certificate Checks     |                                                                                                    |
| Expired Certificate           | Defines what the policy should do if the server certificate has expired. The options are:                                                                                                    |
|                               | • Drop: Drop traffic                                                                                                    |
|                               | • Decrypt: Decrypt traffic                                                                                                    |
| Untrusted Certificate         | Defines what the policy should do if the server certificate is not trusted. The options are:                                                                                                    |
|                               | • Drop: Drop traffic                                                                                                    |
|                               | • Decrypt: Decrypt traffic                                                                                                    |
| Certificate Revocation Status | Defines whether the Online Certificate Status Protocol<br>(OCSP) should be used to check the revocation status<br>of the server certificate. The options are <b>Enabled</b> or<br><b>Disabled</b> . |
| Unknown Revocation Status     | Defines what the policy does, if the OCSP revocation status is <b>unknown</b> .                                                                                                    |
|                               | • Drop: Drop traffic                                                                                                    |
|                               | • Decrypt: Decrypt traffic                                                                                                    |
| Unsupported Mode Checks       |                                                                                                    |

| Field Name                     | Description                                                                        |
|--------------------------------|------------------------------------------------------------------------------------|
| Unsupported Protocol Versions  | Defines the unsupported protocol versions.                                         |
|                                | • <b>Drop</b> : Drop the unsupported protocol versions.                            |
|                                | • <b>Decrypt</b> : Decrypt the unsupported protocol versions.                      |
| Unsupported Cipher Suites      | Defines the unsupported cipher suites.                                             |
|                                | • <b>Drop</b> : Drop the unsupported cipher suites.                                |
|                                | • <b>Decrypt</b> : Decrypt the unsupported cipher suites.                          |
| Failure Mode                   | Defines the failure mode. The options are close and open.                          |
| Certificate Bundle             | Check the <b>Use default CA certificate bundle</b> checkbox to use the default CA. |
| Minimum TLS Version            | Sets the minimum version of TLS that the proxy should support. The options are:    |
|                                | • TLS 1.0                                                                          |
|                                | • TLS 1.1                                                                          |
|                                | • TLS 1.2                                                                          |
| Proxy Certificate Attributes   |                                                                                    |
| RSA Keypair Modules            | Defines the Proxy Certificate RSA Key modules. The options are:                    |
|                                | • 1024 bit RSA                                                                     |
|                                | • 2048 bit RSA                                                                     |
|                                | • 4096 bit RSA                                                                     |
| Ес Кеу Туре                    | Defines the key type. The options are:                                             |
|                                | • P256                                                                             |
|                                | • P384                                                                             |
|                                | • P521                                                                             |
| Certificate Lifetime (in Days) | Sets the lifetime of the proxy certificate, in days.                               |

# **Configure NGFW**

In Cisco Catalyst SD-WAN Manager Release 20.15.1 and earlier releases, **NGFW** is called **Embedded Security**.

Cisco SD-WAN NGFW policy offers comprehensive protection for enterprise networks, integrating features such as Application Firewall, IPS, URL Filtering, AMP, TLS Proxy, and DNS security. These policies enable organizations to create rules that manage traffic flow between defined zones. A zone is a group of one or more VPNs, which helps establish security boundaries within the overlay network, allowing control over all data traffic that passes between zones.

For more information on NGFW, see Enterprise Firewall with Application Awareness.

- 1. From the Cisco SD-WAN Manager menu, choose **Configuration** > **Policy Groups** > **NGFW**.
- 2. Choose a security policy and click Edit.
- 3. Click Add Rule.

| Field            | Description                                                                                                    |
|------------------|----------------------------------------------------------------------------------------------------|
| Rule Name        | The name of the rule.                                                                                           |
| Sequence         | Specify the sequence.                                                                                           |
| Destination Zone | In the <b>Destination Zone</b> drop-down list, choose the zone to which data traffic is sent. The options are:  |
|                  | • No-Zone                                                                                                    |
|                  | Corporate_Users                                                                                                 |
|                  | Local_Internet_for_Guests                                                                                       |
|                  | Payment_Processing_Network                                                                                      |
|                  | Physical_Security_Devices                                                                                       |
|                  | • Self                                                                                                    |
|                  | • Untrusted                                                                                                    |
|                  | Zones are created based on the VPNs in the configuration group selected in the create security policy workflow. |

| Field  | Description                                                                                                    |
|--------|----------------------------------------------------------------------------------------------------|
| Match  | Choose the desired match conditions from the Add<br>Conditions drop-down list. The options are:                                                       |
|        | Applications                                                                                                    |
|        | • Protocol                                                                                                    |
|        | • Source                                                                                                    |
|        | Geo Location                                                                                                    |
|        | • IPv4 Prefix                                                                                                    |
|        | • Port                                                                                                    |
|        | Destination                                                                                                    |
|        | • FQDN                                                                                                    |
|        | Geo Location                                                                                                    |
|        | • IPv4 Prefix                                                                                                    |
|        | • Port                                                                                                    |
|        | When ISE is enabled, then SGT option is available in the <b>Source</b> and <b>Destination</b> .                                                       |
|        | When adding conditions for <b>Source</b> or <b>Destination</b> , select <b>Object</b> in <b>Data Prefix</b> and choose a policy object from the list. |
|        | Identity User or User group is only supported for <b>Source</b> .                                                                                     |
| Action | Choose the desired action conditions. The options are:                                                                                                |
|        | • Pass                                                                                                    |
|        | • Drop                                                                                                    |
|        | • Inspect                                                                                                    |
|        | • Log Events: Unified Logging for Inspect Action.<br>Select <b>Advanced Inspection Profile</b> from the<br>drop-down list.                            |

# **Configure an NGFW Sub-Policy**

1. From the Configuration > Policy Groups, choose NGFW.

In Cisco Catalyst SD-WAN Manager Release 20.15.1 and earlier releases, NGFW is called Embedded Security.

- 2. Choose a security policy from the list and click Edit. and enter the following details.
- 3. Click Add Sub-Policy to add sub-policies for a security policy.

| the VPN or the interface.<br>the zone that is the source of the data packets.<br>ne of a zone list.<br>to configure zones with zone type as <b>VPN</b> .<br>VPNs to the zones from the drop-down list. |
|----------------------------------------------------------------------------------------------------|
| ne of a zone list.<br>to configure zones with zone type as <b>VPN</b> .                                                                                                    |
| to configure zones with zone type as <b>VPN</b> .                                                                                                    |
|                                                                                                    |
| ions are:<br>yment Processing Network                                                                                                    |
| orporate Users                                                                                                    |
| cal Internet for Guests                                                                                                    |
| ysical Security Devices                                                                                                    |
| to configure zones with zone type as<br>ce. Add the interfaces to the zones from the<br>terface drop-down list.                                                                                        |
| ne of the rule.                                                                                                    |
| the sequence.                                                                                                    |
| the zone to which data traffic is sent. The are:                                                                                                    |
| у                                                                                                    |
| orporate_Users                                                                                                    |
| cal_Internet_for_Guests                                                                                                    |
| yment_Processing_Network                                                                                                    |
| ysical_Security_Devices                                                                                                    |
| lf                                                                                                    |
| ttrusted (VPN 0)                                                                                                    |
|                                                                                                    |

| Field             | Description                                                                                                    |
|-------------------|----------------------------------------------------------------------------------------------------|
| Match             | Choose the desired match conditions from the Add<br>Conditions drop-down list. The options are:                                                                                               |
|                   | Applications                                                                                                    |
|                   | • Protocol                                                                                                    |
|                   | • Source                                                                                                    |
|                   | Geo Location                                                                                                    |
|                   | • IPv4 Prefix                                                                                                    |
|                   | • Port                                                                                                    |
|                   | Destination                                                                                                    |
|                   | • FQDN                                                                                                    |
|                   | Geo Location                                                                                                    |
|                   | • IPv4 Prefix                                                                                                    |
|                   | • Port                                                                                                    |
| Action            | Choose the desired action conditions. The options are:                                                                                                    |
|                   | • Pass                                                                                                    |
|                   | • Drop                                                                                                    |
|                   | • Inspect                                                                                                    |
|                   | • Log Events - Unified Logging for Inspect Action.<br>Select <b>Advanced Inspection Profile</b> from the<br>drop-down list.                                                                   |
| User / User Group | An identity service engine has to be enabled to<br>configure User / User Group sub policies. You can<br>configure using Administration > Integration<br>Management > Identity Service Engine. |

# **Configure NGFW Additional Settings**

- From the Cisco SD-WAN Manager menu, choose Configuration > Policy Groups, choose NGFW. In Cisco Catalyst SD-WAN Manager Release 20.15.1 and earlier releases, NGFW is called Embedded Security.
- 2. Choose a security policy from the list and click **Edit** and enter the following details.
- 3. Click Additional Settings to configure additional settings for a security policy.

I

| Field                               | Description                                                                                                    |
|-------------------------------------|----------------------------------------------------------------------------------------------------|
| TCP SYN Flood Limit                 | Specify the threshold of SYN flood packets per second for each destination address.                                                                                                    |
| Max Incomplete                      | Specify the timeout limits for the firewall policy.<br>A <b>Max Incomplete</b> timeout limit protects firewall<br>resources and keeps these resources from being<br>used up.                |
| TCP Limit                           | Specify the maximum TCP half-open sessions allowed on a device.                                                                                                    |
| UDP Limit                           | Specify the maximum UDP half-open sessions allowed on a device.                                                                                                    |
| ICMP Limit                          | Specify the maximum ICMP half-open sessions allowed on a device.                                                                                                    |
| Audit Trail                         | Enable the <b>Audit Trail</b> option. This option is only applicable for rules with an inspect action.                                                                                      |
| Unified Logging                     | Enable the unified logging feature.                                                                                                    |
| Optimized Policy                    | Enable the optimized policy option.                                                                                                    |
| Session Reclassify Allow            | Allow re-classification of traffic on policy change.                                                                                                    |
| ICMP Unreachable Allow              | Allow ICMP unreachable packets to pass through.                                                                                                    |
| Advanced Inspection Profile         | Attach a global advanced inspection profile (AIP) at a device level. All the rules in the device that match the traffic to be inspected are inspected using the advance inspection profile. |
| High Speed Logging Source Interface | Specify the server labels of the source interface<br>used to collect logs for high-speed logging (HSL).<br>You can configure up to four log collector servers<br>for HSL.                   |
|                                     | Ensure that you enable security logging before<br>specifing the source interface. For more<br>information, see Configure Security Logging.                                                  |
| SysLog Server Source Interface      | Specify the server label of the source interface associated with the external syslog server to export UTD logs.                                                                             |
|                                     | Ensure that you enable security logging before<br>specifing the source interface. For more<br>information, see Configure Security Logging.                                                  |

4. Choose the profile from the Advanced Inspection Profile drop-down list or click Create New.

I

| Field                          | Description                                                                                            |
|--------------------------------|----------------------------------------------------------------------------------------------------|
| Profile Name                   | The name of the profile.                                                                               |
| Description                    | The description of the profile.                                                                        |
| Select an Intrusion Prevention | Specify the maximum TCP half-open sessions allowed on a device.                                        |
| UDP Limit                      | Specify the maximum UDP half-open sessions allowed on a device.                                        |
| ICMP Limit                     | Specify the maximum ICMP half-open sessions allowed on a device.                                       |
| Audit Trail                    | Enable the <b>Audit Trail</b> option. This option is only applicable for rules with an inspect action. |
| Unified Logging                | Enable the unified logging feature.                                                                    |
| Optimized Policy               | Enable the optimized policy option.                                                                    |
| Session Reclassify Allow       | Allow re-classification of traffic on policy change.                                                   |
| ICMP Unreachable Allow         | Allow ICMP unreachable packets to pass through.                                                        |

5. Choose the intrusion prevention from the Select an Intrusion Prevention drop-down list or click Create New.

| Field           | Description                                                                               |
|-----------------|-------------------------------------------------------------------------------------------|
| Profile Name    | The name of the profile. The name can have a maximum of 32 characters.                    |
| Signature Set   | Specify the signature set. The options are:<br>• Balanced<br>• Connectivity<br>• Security |
| Inspection Mode | Specify the inspection mode. The options are:<br>• Detection<br>• Protection              |
| Advanced        |                                                                                           |

| Field                          | Description                                                                                                    |
|--------------------------------|----------------------------------------------------------------------------------------------------|
| Customer Signature Set         | Enable customer signature set to add a new global<br>custom signature. In the Add New Global Custom<br>Signature window, choose Download From the<br>following options:<br>• Remote Server |
|                                | Local Server (Not Recommended)                                                                                                    |
| Select an Signature Allow List | Select an allowed signature list or <b>Create New</b> to create a new IPS signature list.                                                                                                  |
| Alert Log Level                | Choose the alert log level:                                                                                                    |
|                                | • Error                                                                                                    |
|                                | • Emergency                                                                                                    |
|                                | • Alert                                                                                                    |
|                                | • Critical                                                                                                    |
|                                | • Warning                                                                                                    |
|                                | • Notice                                                                                                    |
|                                | • Info                                                                                                    |
|                                | • Debug                                                                                                    |

#### 6. Click Add.

7. Choose the advanced malware protection profile from the Select an Advanced Malware Protection drop-down list or click Create New.

| Field                   | Description                                                                  |
|-------------------------|------------------------------------------------------------------------------|
| Profile Name            | The name of the profile. The name can have a maximum of 32 characters.       |
| Select AMP Cloud Region | Choose the AMP cloud region. The options are:<br>• NAM<br>• EU<br>• APJC     |
| Inspection Mode         | Specify the inspection mode. The options are:<br>• Detection<br>• Protection |

| Field                         | Description                                                          |
|-------------------------------|----------------------------------------------------------------------|
| Alert Log Level               | Choose the alert log level:                                          |
|                               | • Critical                                                           |
|                               | • Warning                                                            |
|                               | • Info                                                               |
| File Analaysis                | Enable file analysis.                                                |
| Select TG Cloud Region        | Choose the cloud region from the drop-down list.<br>The options are: |
|                               | • NAM                                                                |
|                               | • EU                                                                 |
| Alert Log Level               | Choose the alert log level:                                          |
|                               | • Critical                                                           |
|                               | • Warning                                                            |
|                               | • Info                                                               |
| Select one or more file types | Choose one or more file type from the drop-down list:                |
|                               | • All                                                                |
|                               | • pdf                                                                |
|                               | • ms-exe                                                             |
|                               | • new-office                                                         |
|                               | • rtf                                                                |
|                               | • mdb                                                                |
|                               | • mscab                                                              |
|                               | • msole2                                                             |
|                               | • wri                                                                |
|                               | • xlw                                                                |
|                               | • flv                                                                |
|                               | • swf                                                                |

# 8. Click Add.

9. Choose a URL filter from the URL Filter drop-down list or Create New.

| Field                             | Description                                                                                                   |
|-----------------------------------|----------------------------------------------------------------------------------------------------|
| Profile Name                      | The name of the profile. The name can have a maximum of 32 characters.                                        |
| Web Category                      | Choose the web category from the drop-down list.<br>The options are:                                          |
|                                   | • Block                                                                                                    |
|                                   | • Allow                                                                                                    |
| Select one or more web categories | Choose one or more web categories from the drop-down list. The options are: abortion, abused-drugs and so on. |
| Web Reputation                    | Choose the web reputation from the drop-down list. The reputation options are:                                |
|                                   | • High Risk                                                                                                   |
|                                   | Suspicious                                                                                                    |
|                                   | Moderate Risk                                                                                                 |
|                                   | • Low Risk                                                                                                    |
|                                   | • Trustworthy                                                                                                 |
| Advanced                          |                                                                                                    |
| Select allow url list             | Select an allowed URL list or <b>Create New</b> to create a new allow URL list.                               |
| Select block url list             | Select a blocked URL list or <b>Create New</b> to create a new block URL list.                                |
| Block Page Server                 | Choose the block page server from the drop-down list. The options are:                                        |
|                                   | Block Page Content                                                                                            |
|                                   | • Redirect URL: Specify the redirect URL                                                                      |
| Alerts And Logs                   | Choose one or more file type from the drop-down list:                                                         |
|                                   | • Blocklist                                                                                                   |
|                                   | • Allowlist                                                                                                   |
|                                   | Reputation/Category                                                                                           |

- 10. Click Add.
- 11. Choose TLS Action.

| Field                        | Description                                                                                 |
|------------------------------|---------------------------------------------------------------------------------------------|
| TLS Action                   | Choose the web category from the drop-down list.<br>The options are:                        |
|                              | • Decrypt                                                                                   |
|                              | Pass Through                                                                                |
|                              | • Do not Decrypt                                                                            |
| Select an TLS/SSL Decryption | Choose the TLS/SSL decryption profile from the drop-down list or <b>Create New</b> profile. |

# **Version control for NGFW**

Minimum supported releases: Cisco IOS XE Catalyst SD-WAN Release 17.18.1a and Cisco Catalyst SD-WAN Manager Release 20.18.1

#### Procedure

- **Step 1** From the Cisco SD-WAN Manager menu, choose **Configuration** > **Policy Groups**, choose **NGFW**.
- **Step 2** Choose a security policy from the list and click **Edit**.
- **Step 3** Click **Show version control** to track and manage changes to the security policy.
- **Step 4** Select two versions of the security policy and click **View diff** to view the changes made in these versions.

If you have added any configurations to the security policy, it is highlighted in green. If you have removed any configuration parameters, it is highlighted in red.

Visual diff for large policy configurations is not available. You can download the configuration using the **Download config** button and compare them manually.

Step 5 Click Revert next to a version if you wish to move back to an older version of the security policy configuration.

For large policies, create and revert operations can take upto two minutes.

# **Configure a Secure Internet Gateway**

Cisco Catalyst SD-WAN edge devices support routing, security, and other LAN access features that can be managed centrally. On high-end devices, you can enable all these features while providing the scale and performance required by large enterprises. However, on lower-end devices, enabling all the security features simultaneously can degrade performance. To avoid the performance degradation, integrate lower-end devices with Secure Internet Gateways (SIG) that do most of the processing to secure enterprise traffic. When you integrate a Cisco Catalyst SD-WAN edge device with a SIG, all client internet traffic, based on routing or policy, is forwarded to the SIG.

Access Umbrella credentials from Administration > Settings > Cloud Credentials.

To configure a secure internet gateway:

- 1. From the Cisco SD-WAN Manager menu, choose Configuration > Policy Groups > Secure Internet Gateway.
- 2. Click Add Secure Internet Gateway.
- 3. Choose SIG Provider. The options are:
  - Umbrella
  - Zscaler
  - Generic

#### **Umbrella Configuration**

#### Table 2: Cisco Umbrella Credentials

| Field                   | Description                                                                                    |
|-------------------------|------------------------------------------------------------------------------------------------|
| Organization ID         | Enter the Cisco Umbrella organization ID (Org ID) for your organization.                       |
|                         | For more information, see the Cisco Umbrella SIG User Guide.                                   |
| SIG Umbrella API Key    | Enter the Umbrella Management API Key.                                                         |
|                         | Management API keys are used in SIG is <b>Secure Internet Gateway (SIG)</b><br>- (Management). |
|                         | For more information, see the Cloud Security API documentation on the Cisco DevNet portal.     |
| SIG Umbrella API Secret | Enter the Umbrella Management API Secret.                                                      |
|                         | For more information, see the Cloud Security API documentation on the Cisco DevNet portal.     |

### **Zscaler Configuration**

You can access Zscaler credentials from Administration > Settings > Cloud Credentials.

#### **Table 3: Zscaler Credentials**

| Field            | Description                                                                                                    |
|------------------|----------------------------------------------------------------------------------------------------|
| Organization     | Name of the organization in Zscaler cloud.                                                                                                    |
| Partner base URI | This is the base URI that Cisco SD-WAN Manager uses in REST API calls.<br>To find this information on the Zscaler portal, see the <i>ZIA Help</i> > <i>ZIA API</i><br>> <i>API Developer &amp; Reference Guide</i> > <i>Getting Started</i> . |
| Username         | Username of the Cisco Catalyst SD-WAN partner account.                                                                                                    |

| Field           | Description                                                                       |
|-----------------|-----------------------------------------------------------------------------------|
| Password        | Password of the Cisco Catalyst SD-WAN partner account.                            |
| Partner API key | Partner API key.<br>To find the key in Zscaler, see Managing SD-WAN Partner Keys. |

# **Generic Configuration**

To create tunnels, click Configuration and do the following:

| Parameter Scope                            | Scope Description                                                                                                    |
|--------------------------------------------|----------------------------------------------------------------------------------------------------|
| Device Specific (indicated by a host icon) | Use device-specific value for the parameter. For device-specific parameters, you cannot enter value in the feature template. Enter the value when you add a device to the configuration group.<br>To change the default key, type a new string and move the cursor out of the <b>Enter Key</b> box. |
| Global (indicated by a globe icon)         | Enter value for the parameter, and apply that value to all devices.                                                                                                    |

### 1. Click Add Tunnel.

2. In the Add Tunnel dialog box, under Basic Settings configure the following:

Table 4: Basic Settings

| Field                   | Description                                                                                                    |
|-------------------------|----------------------------------------------------------------------------------------------------|
| Tunnel Type             | Umbrella: (Read only) <b>ipsec</b>                                                                                                    |
|                         | Zscaler: Click <b>ipsec</b> or <b>gre</b> .                                                                                                 |
|                         | Generic: Click <b>ipsec</b> or <b>gre</b> .                                                                                                 |
| Interface Name (1255)   | Name of the interface.                                                                                                    |
| Description             | Description for the interface.                                                                                                    |
| Tracker                 | By default, a tracker is attached to monitor the health of tunnels.                                                                         |
| Tunnel Source Interface | Name of the source interface of the tunnel. This interface should be<br>an egress interface and is typically the internet-facing interface. |

| Field                 | Description                                                                                                    |
|-----------------------|----------------------------------------------------------------------------------------------------|
| Source Public IP      | (Automatic GRE tunnels to Zscaler only)                                                                                                    |
|                       | Public IP address of the tunnel source interface that is required to create the GRE tunnel to Zscaler.                                                                                                    |
|                       | Default: Auto                                                                                                    |
|                       | We recommend that you use the default configuration. With the default configuration, the Cisco IOS XE SD-WAN device finds the public IP address assigned to the tunnel source interface using a DNS query. If the DNS query fails, the device notifies Cisco SD-WAN Manager of the failure. Enter the public IP address only if the DNS query fails. |
| Data-Center           | For a primary data center, click <b>Primary</b> , or for a secondary data center, click <b>Secondary</b> . Tunnels to the primary data center serve as active tunnels, and tunnels to the secondary data center serve as back-up tunnels.                                                                                                    |
| Tunnel Destination IP | (Manual tunnels only)                                                                                                    |
| Address/FQDN          | The IP address of the SIG provider endpoint. The configuration of FQDN for Tunnel Destination IP address is not supported.                                                                                                    |
| Preshared Key         | (Manual tunnels only)                                                                                                    |
|                       | This field is displayed only if you choose <b>ipsec</b> as the <b>Tunnel Type</b> .                                                                                                    |
|                       | Enter the password to use with the preshared key.                                                                                                    |
| Advanced Options      |                                                                                                    |
| Shutdown              | Click <b>No</b> to enable the interface; click <b>Yes</b> to disable.                                                                                                    |
|                       | Default: No                                                                                                    |
| IP MTU                | Specify the maximum MTU size of packets on the interface.                                                                                                    |
|                       | Range: 576 to 2000 bytes                                                                                                    |
|                       | Default: 1400 bytes                                                                                                    |
| TCP MSS               | Specify the maximum segment size (MSS) of TPC SYN packets. By default, the MSS is dynamically adjusted based on the interface or tunnel MTU such that TCP SYN packets are never fragmented.                                                                                                    |
|                       | Range: 500 to 1460 bytes                                                                                                    |
|                       | Default: None                                                                                                    |
| DPD Interval          | Specify the interval for IKE to send Hello packets on the connection.                                                                                                    |
|                       | Range: 10 to 3600 seconds                                                                                                    |
|                       | Default: 10                                                                                                    |

| Field              | Description                                                                                                    |
|--------------------|----------------------------------------------------------------------------------------------------|
| DPD Retries        | Specify the number of seconds between DPD retry messages if the DPD retry message is missed by the peer.                                                                                                    |
|                    | After one DPD message is missed by the peer, the router changes the state and sends a DPD retry message at a faster retry interval, which is the number of seconds between DPD retries if the DPD message is missed by the peer. The default DPD retry message is sent every 2 seconds. Five DPD retry messages can be missed before the tunnel is marked as down. |
|                    | Range: 2 to 60 seconds                                                                                                    |
|                    | Default: 3                                                                                                    |
| IKE                |                                                                                                    |
| IKE Rekey Interval | Specify the interval for refreshing IKE keys.                                                                                                    |
|                    | Range: 300 to 86400 seconds (1 hour to 14 days)                                                                                                    |
|                    | Default: 14400 seconds                                                                                                    |
| IKE Cipher Suite   | Specify the type of authentication and encryption to use during IKE key exchange.                                                                                                    |
|                    | Choose one of the following:                                                                                                    |
|                    | • AES 256 CBC SHA1                                                                                                    |
|                    | • AES 256 CBC SHA2                                                                                                    |
|                    | • AES 128 CBC SHA1                                                                                                    |
|                    | • AES 128 CBC SHA2                                                                                                    |
|                    | The IPsec Cipher Suite defaults vary by the type of the SIG:<br>• Umbrella: AES 256 GCM                                                                                                    |
|                    | • Zscaler: None                                                                                                    |
|                    |                                                                                                    |
|                    | • Generic: NULL SHA 512                                                                                                    |

| Field                    | Description                                                                          |
|--------------------------|--------------------------------------------------------------------------------------|
| IKE Diffie-Hellman Group | Specify the Diffie-Hellman group to use in IKE key exchange, whether IKEv1 or IKEv2. |
|                          | • 2 1024-bit modulus                                                                 |
|                          | • 14 2048-bit modulus                                                                |
|                          | • 15 3072-bit modulus                                                                |
|                          | • 16 4096-bit modulus                                                                |
|                          | The IKE group defaults vary by the type of the SIG:                                  |
|                          | • Umbrella: 14 2048-bit modulus                                                      |
|                          | • Zscaler: 2 1024-bit modulus                                                        |
|                          | • Generic: 16 4096-bit modulus                                                       |
| IPSec                    |                                                                                      |
| IPsec Rekey Interval     | Specify the interval for refreshing IPsec keys.                                      |
|                          | Range: 300 to 1209600 seconds (1 hour to 14 days)                                    |
|                          | Default: 3600 seconds                                                                |
| IPsec Replay Window      | Specify the replay window size for the IPsec tunnel.                                 |
|                          | Options: 64, 128, 256, 512, 1024, 2048, 4096.                                        |
|                          | Default: 512                                                                         |
| IPsec Cipher Suite       | Specify the authentication and encryption to use on the IPsec tunnel.                |
|                          | Options:                                                                             |
|                          | • AES 256 CBC SHA1                                                                   |
|                          | • AES 256 CBC SHA 384                                                                |
|                          | • AES 256 CBC SHA 256                                                                |
|                          | • AES 256 CBC SHA 512                                                                |
|                          | • AES 256 GCM                                                                        |
|                          | • NULL SHA1                                                                          |
|                          | • NULL SHA 384                                                                       |
|                          | • NULL SHA 256                                                                       |
|                          | • NULL SHA 512                                                                       |
|                          | Default: AES 256 GCM                                                                 |

L

| Field                   | Description                                                                                                    |
|-------------------------|----------------------------------------------------------------------------------------------------|
| Perfect Forward Secrecy | Specify the PFS settings to use on the IPsec tunnel. Choose one of the following Diffie-Hellman prime modulus groups: |
|                         | • Group-2 1024-bit modulus                                                                                            |
|                         | • Group-14 2048-bit modulus                                                                                           |
|                         | • Group-15 3072-bit modulus                                                                                           |
|                         | • Group-16 4096-bit modulus                                                                                           |
|                         | • None: disable PFS                                                                                                   |
|                         | The Perfect Forward Secrecy defaults vary by the type of the SIG                                                      |
|                         | • Umbrella: None                                                                                                    |
|                         | • Zscaler: None                                                                                                    |
|                         | • Generic: Group 16                                                                                                   |

3. Click Add.

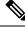

**Note** When a security policy associated with Zscaler is removed from a device and a new configuration group is deployed, the corresponding tunnel entry sometimes fails to be deleted from Zscaler's cloud services. As a result, attempting to establish a new tunnel may result in a DUPLICATE\_ITEM error due to the presence of the existing entry. To resolve this issue, manually delete the stale tunnel entry from the Zscaler cloud whenever a security policy is removed from a device.

#### **Tracker Configuration**

To create one or more trackers to monitor tunnel health, click Tracker and do the following:

- 1. Source IP Address: Enter a source IP address for the probe packets.
- 2. Click Add Tracker.
- 3. In the Add Tracker dialog box, configure the following:

#### Table 5: Tracker Parameters

| Field               | Description                                                             |
|---------------------|-------------------------------------------------------------------------|
| Name                | Name of the tracker. The name can be up to 128 alphanumeric characters. |
| API url of endpoint | Specify the API URL for the SIG endpoint of the tunnel.                 |

I

| Field          | Description                                                                                                   |
|----------------|----------------------------------------------------------------------------------------------------|
| Threshold      | Enter the wait time for the probe to return a response before declaring that the configured endpoint is down. |
|                | Range: 100 to 1000 milliseconds                                                                               |
|                | Default: 300 milliseconds                                                                                     |
| Probe Interval | Enter the time interval between probes to determine the status of the configured endpoint.                    |
|                | Range: 20 to 600 seconds                                                                                      |
|                | Default: 60 seconds                                                                                           |
| Multiplier     | Enter the number of times to resend probes before determining that a tunnel is down.                          |
|                | Range: 1 to 10                                                                                                |
|                | Default: 3                                                                                                    |

4. Click Add.

# **High Availability Configuration**

To designate active and back-up tunnels and distribute traffic among tunnels, click **High Availability** and do the following:

- 1. Click Add Interface Pair.
- 2. In the Add Interface Pair dialog box, configure the following:

| Field                   | Description                                                                                                    |
|-------------------------|----------------------------------------------------------------------------------------------------|
| Active Interface        | Choose a tunnel that connects to the primary data center.                                                                                                    |
| Active Interface Weight | Enter weight (weight range 1 to 255) for load balancing.                                                                                                    |
|                         | Load balancing helps in distributing traffic over multiple tunnels and<br>this helps increase the network bandwidth. If you enter the same<br>weights, you can achieve ECMP load balancing across the tunnels.<br>However, if you enter a higher weight for a tunnel, that tunnel has<br>higher priority for traffic flow. |
|                         | For example, if you set up two active tunnels, where the first tunnel<br>is configured with weight of 10, and the second tunnel with weight<br>configured as 20, then the traffic is load-balanced between the tunnels<br>in a 10:20 ratio.                                                                                |
| Backup Interface        | To designate a back-up tunnel, choose a tunnel that connects to the secondary data center.                                                                                                    |
|                         | To omit designating a back-up tunnel, choose <b>None</b> .                                                                                                    |

| Field                   | Description                                                                                                    |
|-------------------------|----------------------------------------------------------------------------------------------------|
| Backup Interface Weight | Enter weight (weight range 1 to 255) for load balancing.                                                                                                    |
|                         | Load balancing helps in distributing traffic over multiple tunnels and<br>this helps increase the network bandwidth. If you enter the same<br>weights, you can achieve ECMP load balancing across the tunnels.<br>However, if you enter a higher weight for a tunnel, that tunnel has<br>higher priority for traffic flow. |
|                         | For example, if you set up two back-up tunnels, where the first tunnel<br>is configured with weight of 10, and the second tunnel with weight<br>configured as 20, then the traffic is load-balanced between the tunnels<br>in a 10:20 ratio.                                                                               |

3. Click Add.

# **Configure a Secure Service Edge**

#### **Before You Begin**

Create the Cisco SSE credentials from Administration > Settings > Cloud Credentials.

#### **Configure a Secure Service Edge**

Choose the SSE Provider. The options are:

- Cisco Secure Access
- (Minimum supported release: Cisco Catalyst SD-WAN Manager Release 20.14.1) Zscaler

#### **Enable Context Sharing**

Enable context sharing for VPN and SGT to allow Cisco IOS XE Catalyst SD-WAN devices to share context information with SSE:

#### Table 6: Context Sharing

| Field | Description                                 |
|-------|---------------------------------------------|
| VPN   | Enable sharing of VPN information with SSE. |
| SGT   | Enable sharing of SGT information with SSE. |

#### **Configure a Tracker**

While creating automatic tunnels, Cisco SD-WAN Manager creates and attaches a default tracker endpoint with default values for failover parameters. However, you can also create customized trackers with failover parameters that suit your requirements.

- 1. In the Source IP Address field, enter a source IP address without a subnet mask.
- 2. Click Add Tracker.

3. In the Add Tracker pop-up window, configure the following:

#### Table 7: Tracker Parameters

| Field               | Description                                                                                                   |
|---------------------|----------------------------------------------------------------------------------------------------|
| Name                | Name of the tracker. The name can be up to 128 alphanumeric characters.                                       |
| API url of endpoint | Specify the API URL for the Secure Service Edge endpoint of the tunnel.                                       |
|                     | Default: service.sig.umbrella.com                                                                             |
| Threshold           | Enter the wait time for the probe to return a response before declaring that the configured endpoint is down. |
|                     | Range: 100 to 1000 milliseconds                                                                               |
|                     | Default: 300 milliseconds                                                                                     |
| Probe Interval      | Enter the time interval between probes to determine the status of the configured endpoint.                    |
|                     | Range: 20 to 600 seconds                                                                                      |
|                     | Default: 60 seconds                                                                                           |
| Multiplier          | Enter the number of times to resend probes before determining that a tunnel is up or down.                    |
|                     | Range: 1 to 10                                                                                                |
|                     | Default: 3                                                                                                    |

### 4. Click Add.

#### **Configure Tunnels**

To create tunnels, click Configuration and do the following:

- 1. Click Add Tunnel.
- 2. In the Add Tunnel pop-up window, under Basic Settings, configure the following:

### Table 8: Basic Settings

| Field                 | Description                                                                                                    |
|-----------------------|----------------------------------------------------------------------------------------------------|
| Tunnel Type           | Cisco Secure Access: (Read only) ipsec                                                                                   |
|                       | <ul> <li>(Minimum supported release: Cisco Catalyst SD-WAN Manager<br/>Release 20.14.1) Zscaler: ipsec or gre</li> </ul> |
| Interface Name (1255) | Name of the interface.                                                                                                   |
| Description           | Enter a description for the interface.                                                                                   |

| Field                       | Description                                                                                                    |
|-----------------------------|----------------------------------------------------------------------------------------------------|
| Tracker                     | By default, a tracker is attached to monitor the health of tunnels.                                                                                                    |
| Tunnel Source Interface     | Name of the source interface of the tunnel. This interface should be<br>an egress interface and is typically the internet-facing interface. The<br>tunnel source interface supports loopback.                                                                                                    |
| Source Public IP            | (Minimum supported release: Cisco Catalyst SD-WAN Manager<br>Release 20.14.1)                                                                                                    |
|                             | Public IP address of the tunnel source interface that is required to create the GRE tunnel to Zscaler.                                                                                                    |
|                             | Default: Auto.                                                                                                    |
|                             | We recommend that you use the default configuration. With the default configuration, the Cisco IOS XE Catalyst SD-WAN device finds the public IP address assigned to the tunnel source interface using a DNS query. If the DNS query fails, the device notifies Cisco SD-WAN Manager of the failure. Enter the public IP address only if the DNS query fails. |
| Data-Center                 | For a primary data center, click <b>Primary</b> , or for a secondary data center, click <b>Secondary</b> . Tunnels to the primary data center serve as active tunnels, and tunnels to the secondary data center serve as back-up tunnels.                                                                                                    |
| Advanced Options (Optional) |                                                                                                    |
| Shutdown                    | Click the radio button to enable this option.                                                                                                    |
|                             | Default: Disabled                                                                                                    |
| Enable Tracker              | Click the radio button to enable this option.                                                                                                    |
| IP MTU                      | Specify the maximum MTU size of packets on the interface.                                                                                                    |
|                             | Range: 576 to 2000 bytes                                                                                                    |
|                             | Default: 1400 bytes                                                                                                    |
| TCP MSS                     | Specify the maximum segment size (MSS) of TPC SYN packets. By default, the MSS is dynamically adjusted based on the interface or tunnel MTU such that TCP SYN packets are never fragmented.                                                                                                    |
|                             | Range: 500 to 1460 bytes                                                                                                    |
|                             | Default: None                                                                                                    |
| DPD Interval                | Specify the interval for Internet Key Exchange (IKE) to send Hello packets on the connection.                                                                                                    |
|                             | Range: 10 to 3600 seconds                                                                                                    |
|                             | Default: 10                                                                                                    |

| Field                    | Description                                                                                                    |
|--------------------------|----------------------------------------------------------------------------------------------------|
| DPD Retries              | Specify the number of seconds between Dead Peer Detection (DPD) retry messages if the DPD retry message is missed by the peer.                                                                                                    |
|                          | If a peer misses a DPD message, the router changes the state and<br>sends a DPD retry message. The message is sent at a faster retry<br>interval, which is the number of seconds between DPD retries. The<br>default DPD retry message is sent every 2 seconds. The tunnel is<br>marked as down after five DPD retry messages are missed. |
|                          | Range: 2 to 60 seconds                                                                                                    |
|                          | Default: 3                                                                                                    |
| IKE                      |                                                                                                    |
| IKE Rekey Interval       | Specify the interval for refreshing IKE keys.                                                                                                    |
|                          | Range: 3600 to 1209600 seconds (1 hour to 14 days)                                                                                                    |
|                          | Default: 14400 seconds                                                                                                    |
| IKE Cipher Suite         | Specify the type of authentication and encryption to use during IKE key exchange.                                                                                                    |
|                          | Choose one of the following:                                                                                                    |
|                          | • AES 256 CBC SHA1                                                                                                    |
|                          | • AES 256 CBC SHA2                                                                                                    |
|                          | • AES 128 CBC SHA1                                                                                                    |
|                          | • AES 128 CBC SHA2                                                                                                    |
|                          | Default: AES 256 CBC SHA1                                                                                                    |
| IKE Diffie-Hellman Group | Specify the Diffie-Hellman group to use in IKE key exchange, whether IKEv1 or IKEv2.                                                                                                    |
| IPSec                    |                                                                                                    |
| IPsec Rekey Interval     | Specify the interval for refreshing IPsec keys.                                                                                                    |
|                          | Range: 3600 to 1209600 seconds (1 hour to 14 days)                                                                                                    |
|                          | Default: 3600 seconds                                                                                                    |
| IPsec Replay Window      | Specify the replay window size for the IPsec tunnel.                                                                                                    |
|                          | Options: 64, 128, 256, 512, 1024, 2048, or 4096 packets.                                                                                                    |
|                          | Default: 512                                                                                                    |

| Field                   | Description                                                                                                    |
|-------------------------|----------------------------------------------------------------------------------------------------|
| IPsec Cipher Suite      | Specify the authentication and encryption to use on the IPsec tunnel.                                                                                 |
|                         | Options:                                                                                                    |
|                         | • AES 256 CBC SHA1                                                                                                    |
|                         | • AES 256 CBC SHA 384                                                                                                    |
|                         | • AES 256 CBC SHA 256                                                                                                    |
|                         | • AES 256 CBC SHA 512                                                                                                    |
|                         | • AES 256 GCM                                                                                                    |
|                         | Default: AEM 256 GCM                                                                                                    |
| Perfect Forward Secrecy | Specify the Perfect Forward Secrecy (PFS) settings to use on the<br>IPsec tunnel. Choose one of the following Diffie-Hellman prime<br>modulus groups: |
|                         | • Group-2 1024-bit modulus                                                                                                    |
|                         | • Group-14 2048-bit modulus                                                                                                    |
|                         | • Group-15 3072-bit modulus                                                                                                    |
|                         | • Group-16 4096-bit modulus                                                                                                    |
|                         | • None: disable PFS                                                                                                    |

### 3. Click Add.

Applicable only to Cisco Secure Access:

**Region**: When you choose the region, a pair of primary and secondary region is selected. Choose the primary region that Cisco Secure Service Edge provides from the drop-down list and the secondary region is auto-selected in Cisco SD-WAN Manager. If the primary region with a unicast IP address is not reachable then the secondary region with a unicast IP address is reachable and vice versa. Cisco Secure Access ensures that both the regions are reachable at all times.

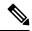

**Note** You can configure any DNS server on the device which connects to HTTPS to get the public IP address. To configure a source interface for HTTPS, use the **ip http client source-interface** command on Cisco SD-WAN Manager.

### **Configure High Availability**

To designate active and back-up tunnels and distribute traffic among tunnels, click **High Availability** and do the following:

- 1. Click Add Interface Pair.
- 2. In the Add Interface Pair pop-up window, configure the following:

| Field                   | Description                                                                                                    |
|-------------------------|----------------------------------------------------------------------------------------------------|
| Active Interface        | Choose a tunnel that connects to the primary data center.                                                                                                    |
| Active Interface Weight | Enter weight (weight range 1 to 255) for load balancing.                                                                                                    |
|                         | Load balancing helps in distributing traffic over multiple tunnels and<br>this helps increase the network bandwidth. If you enter the same<br>weights to both the tunnels, you can achieve ECMP load balancing<br>across the tunnels. However, if you enter a higher weight for a tunnel,<br>that tunnel has higher priority for traffic flow. |
|                         | For example, if you set up two active tunnels, where the first tunnel<br>is configured with weight of 10, and the second tunnel with weight<br>configured as 20, then the traffic is load-balanced between the tunnels<br>in a 10:20 ratio.                                                                                                    |
| Backup Interface        | To designate a back-up tunnel, choose a tunnel that connects to the secondary data center.                                                                                                    |
|                         | To omit designating a back-up tunnel, choose <b>None</b> .                                                                                                    |
| Backup Interface Weight | Enter weight (weight range 1 to 255) for load balancing.                                                                                                    |
|                         | Load balancing helps in distributing traffic over multiple tunnels and<br>this helps increase the network bandwidth. If you enter the same<br>weights, you can achieve ECMP load balancing across the tunnels.<br>However, if you enter a higher weight for a tunnel, that tunnel has<br>higher priority for traffic flow.                     |
|                         | For example, if you set up two back-up tunnels, where the first tunnel<br>is configured with weight of 10, and the second tunnel with weight<br>configured as 20, then the traffic is load-balanced between the tunnels<br>in a 10:20 ratio.                                                                                                   |

# 3. Click Add.

# **Advanced Settings**

(Minimum supported release: Cisco Catalyst SD-WAN Manager Release 20.14.1)

Applicable only to Zscaler:

| Field                | Description                                                                                                    |
|----------------------|----------------------------------------------------------------------------------------------------|
| Primary Datacenter   | Cisco SD-WAN Manager automatically selects the<br>primary data center closest to the WAN edge device.<br>To route traffic to a specific Zscaler data center,<br>choose the data center from the drop-down list.   |
| Secondary Datacenter | Cisco SD-WAN Manager automatically selects the<br>secondary data center closest to the WAN edge device.<br>To route traffic to a specific Zscaler data center,<br>choose the data center from the drop-down list. |

### **Zscaler Location**

| Field            | Description                                                                                                    |
|------------------|----------------------------------------------------------------------------------------------------|
| Zscaler Location | Enter the name of a location that is configured on the ZIA Admin Portal.                                                                                                    |
|                  | If you do not enter a location name, the Zscaler service detects the location based on the received traffic.                                                                                       |
|                  | For more information about locations, see <i>ZIA Help</i> > <i>Traffic Forwarding</i> > <i>Location Management</i> > <i>About Locations</i> .                                                      |
| Country          | You can enable or disable this option only if either<br>primary or secondary data center is set to Auto. When<br>you choose Auto, the data center selected is within<br>the country of the device. |

# **Gateway Options**

| Field                   | Description                                                                                         |
|-------------------------|----------------------------------------------------------------------------------------------------|
| Authentication Required | See ZIA Help > Traffic Forwarding > Location<br>Management > Configuring Locations.<br>Default: Off |
| Enable Caution          | See ZIA Help > Traffic Forwarding > Location<br>Management > Configuring Locations.<br>Default: Off |
| Enable AUP              | See ZIA Help > Traffic Forwarding > Location<br>Management > Configuring Locations.<br>Default: Off |
| XFF Forwarding          | See ZIA Help > Traffic Forwarding > Location<br>Management > Configuring Locations.<br>Default: Off |
| Enable IPS Control      | See ZIA Help > Traffic Forwarding > Location<br>Management > Configuring Locations.<br>Default: Off |
| Enable Firewall         | See ZIA Help > Traffic Forwarding > Location<br>Management > Configuring Locations.<br>Default: Off |

# **Bandwidth Control**

(Minimum supported release: Cisco Catalyst SD-WAN Manager Release 20.15.1)

I

| Field                     | Description                                                                                                    |
|---------------------------|----------------------------------------------------------------------------------------------------|
| Enforce Bandwidth Control | Enable to enforce bandwidth control on the location.                                                             |
|                           | • <b>Download (Mbps)</b> : Specify the maximum bandwidth limits for download.                                    |
|                           | • Upload (Mbps): Specify the maximum bandwidth limits for upload.                                                |
|                           | For more information about locations, see ZIA Help > Traffic Forwarding > Location Management > About Locations. |

# **Sub-Locations**

(Minimum supported release: Cisco Catalyst SD-WAN Manager Release 20.15.1)

| Field                   | Description                                                                                         |
|-------------------------|----------------------------------------------------------------------------------------------------|
| Name                    | Enter a name for the sub-location.                                                                  |
| Service VPN             | Select a service VPN from the drop-down menu.                                                       |
| IP Address              | Enter an IP address or a range of IP addresses for the service VPN.                                 |
| Authentication Required | See ZIA Help > Traffic Forwarding > Location<br>Management > Configuring Locations.<br>Default: Off |
| Enable Caution          | See ZIA Help > Traffic Forwarding > Location<br>Management > Configuring Locations.<br>Default: Off |
| Enable AUP              | See ZIA Help > Traffic Forwarding > Location<br>Management > Configuring Locations.<br>Default: Off |
| XFF Forwarding          | See ZIA Help > Traffic Forwarding > Location<br>Management > Configuring Locations.<br>Default: Off |
| Enable IPS Control      | See ZIA Help > Traffic Forwarding > Location<br>Management > Configuring Locations.<br>Default: Off |
| Enable Firewall         | See ZIA Help > Traffic Forwarding > Location<br>Management > Configuring Locations.<br>Default: Off |

| Field                     | Description                                                                                                    |
|---------------------------|----------------------------------------------------------------------------------------------------|
| Enforce Bandwidth Control | <ul> <li>Choose one of the following:</li> <li>Location Bandwidth: Uses bandwidth of the parent location on the sub-location. The download and upload maximum bandwidth limits are the same as specified for the parent location.</li> </ul>            |
|                           | A percentage of the parent location bandwidth<br>is allocated to the sub-location based on the<br>allocations of other sub-locations.                                                                                                    |
|                           | For more information, see Secure Internet and<br>SaaS Access (ZIA) Help > Traffic Forwarding<br>> Location Management > Configuring<br>Sub-Locations.                                                                                                   |
|                           | • <b>Override</b> : Overrides the bandwidth of the parent location. Specify the maximum bandwidth limits for <b>Download (Mbps)</b> and <b>Upload (Mbps)</b> . This bandwidth is dedicated to the sub-location and not shared with other sub-locations. |
|                           | • <b>Disable</b> : Disables the sub-location traffic from any bandwidth management                                                                                                    |

# **Configure DNS Security**

The Cisco Catalyst SD-WAN Umbrella Integration feature enables the cloud-based security service by inspecting the Domain Name System (DNS) query that is sent to the DNS server through the device. The security administrator configures policies on the Umbrella portal to either allow or deny traffic toward the fully qualified domain name (FQDN). The router acts as a DNS forwarder on the network edge, transparently intercepts DNS traffic, and forwards the DNS queries to the Umbrella cloud.

1. From the Cisco SD-WAN Manager menu, choose Configuration > Policy Groups > DNS Security.

| Field                        | Description                                                                                                    |
|------------------------------|----------------------------------------------------------------------------------------------------|
| Add DNS Security Policy      | From the Add DNS Security Policy drop-down list, select Create New to create a new DNS Security Policy policy. |
| Create New                   | Displays the DNS Security Policy wizard.                                                                       |
| Policy Name                  | Enter a name for the policy.                                                                                   |
| Umbrella Registration Status | Displays the status of the API Token configuration.                                                            |

2. Click Add DNS Security Policy.

| Field                        | Description                                                                                                    |
|------------------------------|----------------------------------------------------------------------------------------------------|
| Manage Umbrella Registration | Click Manage Umbrella Registration.                                                                                                    |
|                              | • Enter the Cisco Umbrella organization ID<br>( <b>Organization ID</b> ) for your organization. For<br>more information, see <i>Find Your Organization</i><br><i>ID</i> in the <i>Cisco Umbrella SIG User Guide</i> .                                                                                                |
|                              | Do one of the following:                                                                                                    |
|                              | • In the Legacy Credentials pane, enter the <b>Registration Key</b> . It is the Umbrella Management API Key, which is part of DNS security policy under unified security policy. Then, enter the Umbrella Management API <b>Secret</b> .                                                                             |
|                              | • For Legacy Credentials, navigate to <b>Legacy Keys</b><br>and select Umbrella Network Devices to obtain<br>the key and secret                                                                                                    |
|                              | Or                                                                                                    |
|                              | • From Cisco Catalyst SD-WAN Manager Release<br>20.15.1, in the <b>Scope Credentials</b> pane, enter<br>the <b>Registration Key</b> . It is the Umbrella<br>Management API Key, which is part of DNS<br>security policy under unified security policy.<br>Then, enter the Umbrella Management API<br><b>Secret</b> . |
|                              | For Scope Credentials, go to <b>API Keys</b> and<br>choose the appropriate key scope based on your<br>requirements. Ensure that <b>Tunnels</b> and <b>Network</b><br><b>Devices</b> are selected in the deployments tab<br>(these API Keys are read/write keys).                                                     |
|                              | to add Cisco Umbrella Registration Key and Secret.<br>Specific network-devices keys are used in DNS.                                                                                                    |
|                              | Also see Information About Cisco Umbrella Scope Credentials.                                                                                                    |
|                              | You can edit the umbrella credentials from<br>Administration > Settings > Cloud Credentials.                                                                                                    |
| Match All VPN                | Click <b>Match All VPN</b> to keep the same configuration for all the available VPNs.                                                                                                    |
| Custom VPN Configuration     | choose <b>Custom VPN Configuration</b> to input the specific VPNs.                                                                                                    |
| Local Domain Bypass List     | Choose the domain bypass.                                                                                                    |

| Field         | Description                                                |
|---------------|------------------------------------------------------------|
| DNS Server IP | Configure <b>DNS Server IP</b> from the following options: |
|               | • Umbrella Default                                         |
|               | • Custom DNS                                               |
| DNSCrypt      | Enable or disable the DNSCrypt.                            |